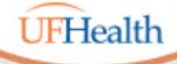

**Information Technology Training** University of Florida Health Educational Technologies

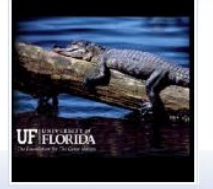

### **Zoom: Hosting and Managing Participants**

ALL HANDOUTS & CLASS FILES: **https://training.health.ufl.edu/Zoom**

PRESENTERS:

**Pandora Rose Cowart, prcowart@ufl.edu** 

*Jason DeLeon (Gnv) Clara Lindley (Jax)*

EVALUATION:

**https://ufl.qualtrics.com/jfe/form/SV\_1Ojjkl6lRsKV3XT**

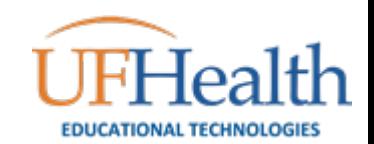

### LAUNCHING Zoom

### Let's get started!

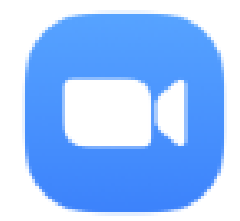

Start Zoom

App

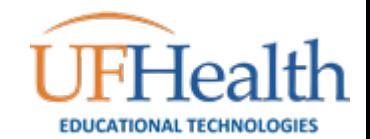

# Launching Zoom

After the first time you use Zoom, the App will be installed on your device.

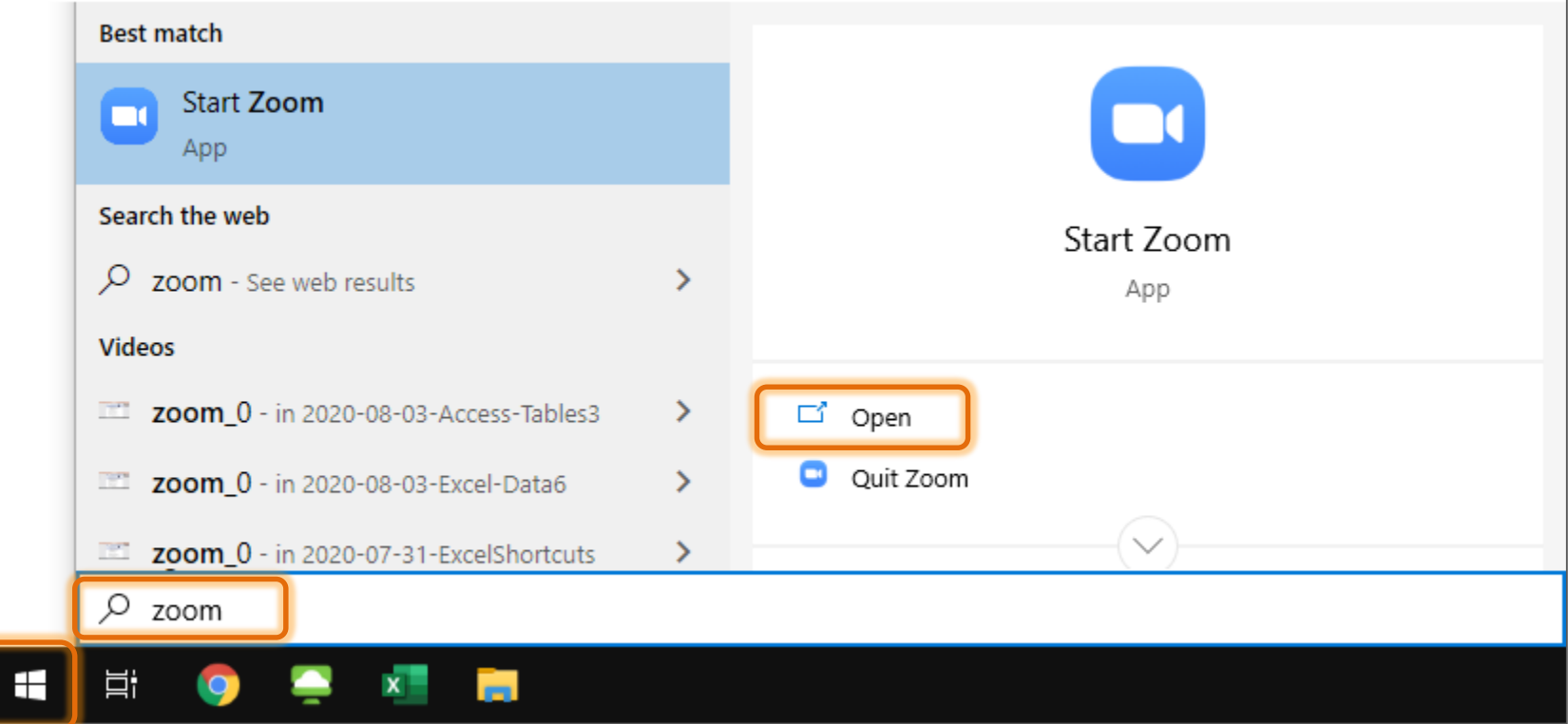

In Windows, you can open Zoom from the Start menu. If you don't see the App, you can start to type "Zoom" and then click on the **Open** button.

# Logging into Zoom

If you are not already logged into Zoom, you will be prompted to enter your information. To use your work account, you will choose the SSO (single sign on) option.

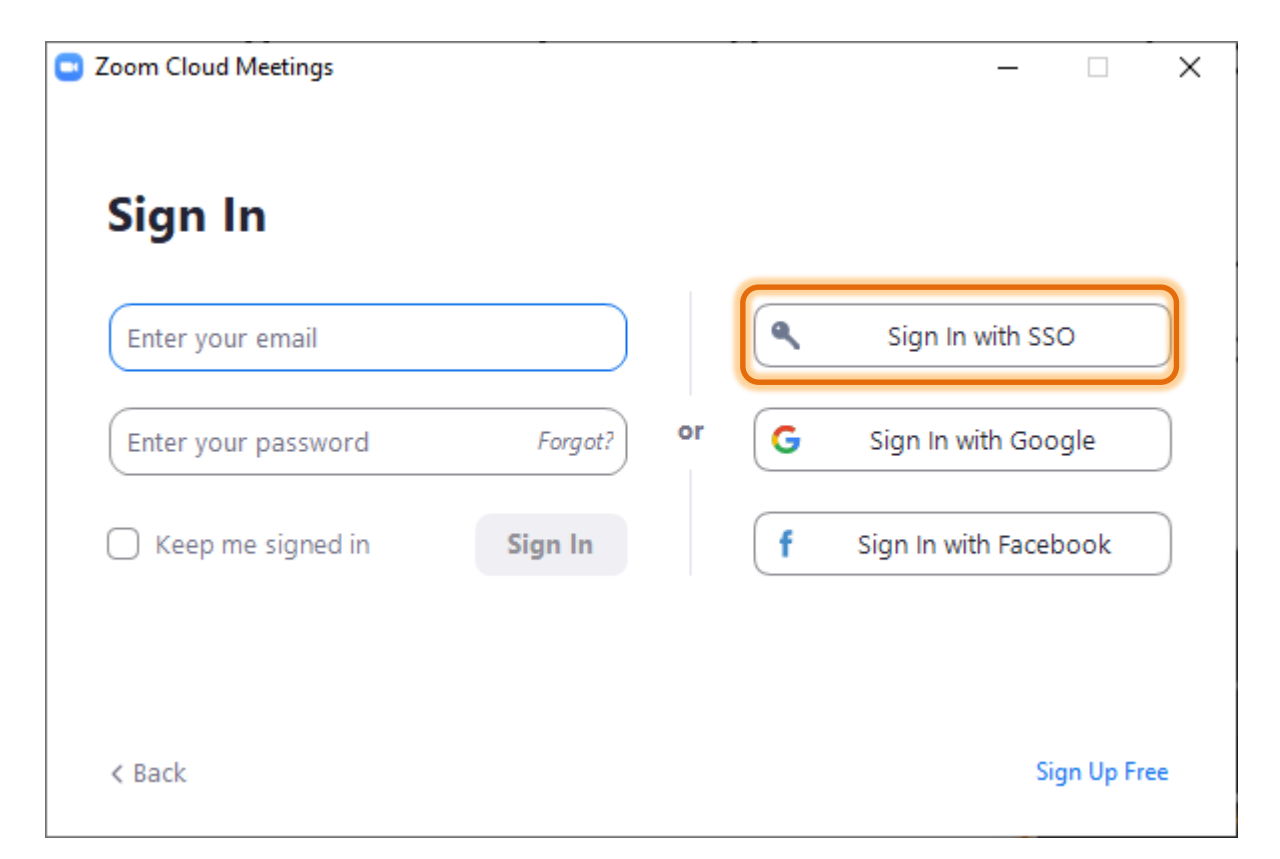

# Company Domain?

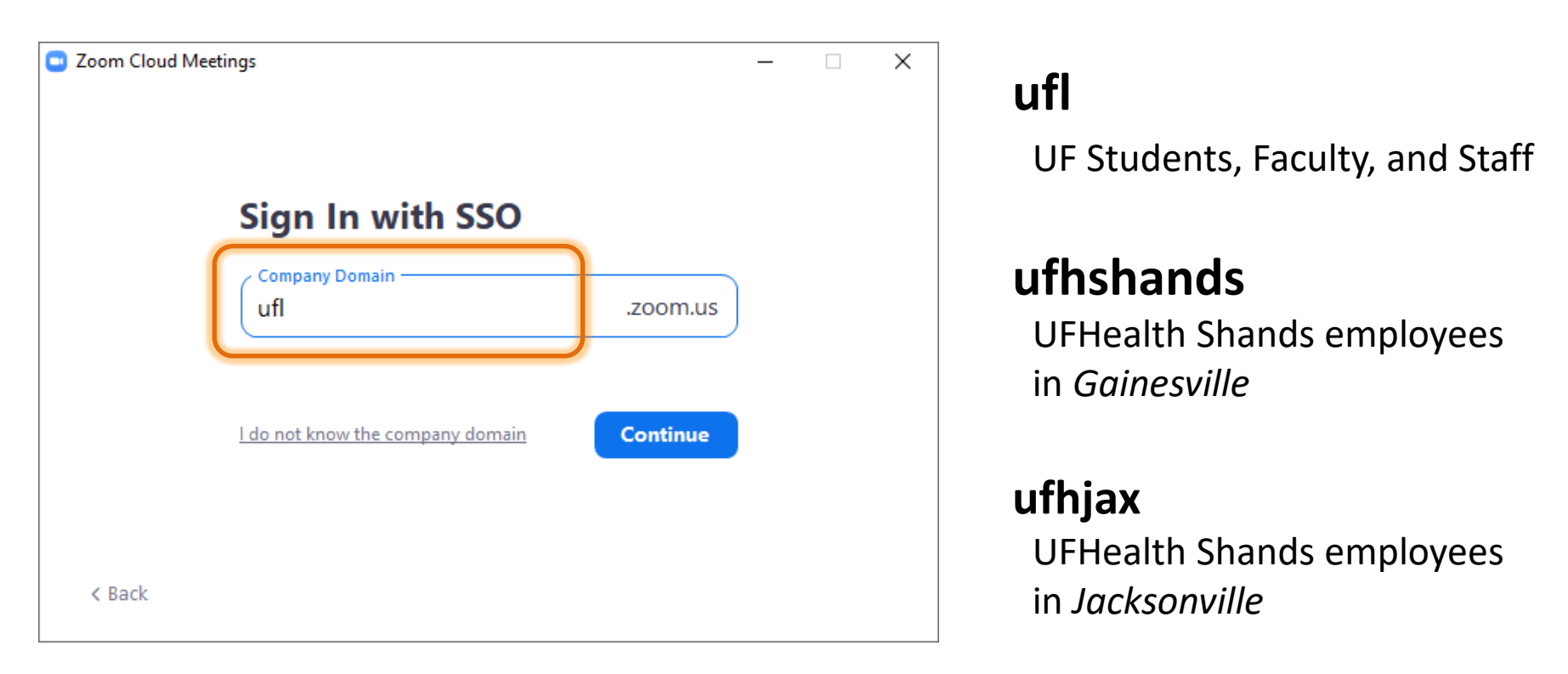

When you click Continue, Zoom will open the login page for your domain.

You can also go directly to the webpage: https://ufl.zoom.us https://ufhshands.zoom.us https://ufhjax.Zoom.us

## Logging into Zoom

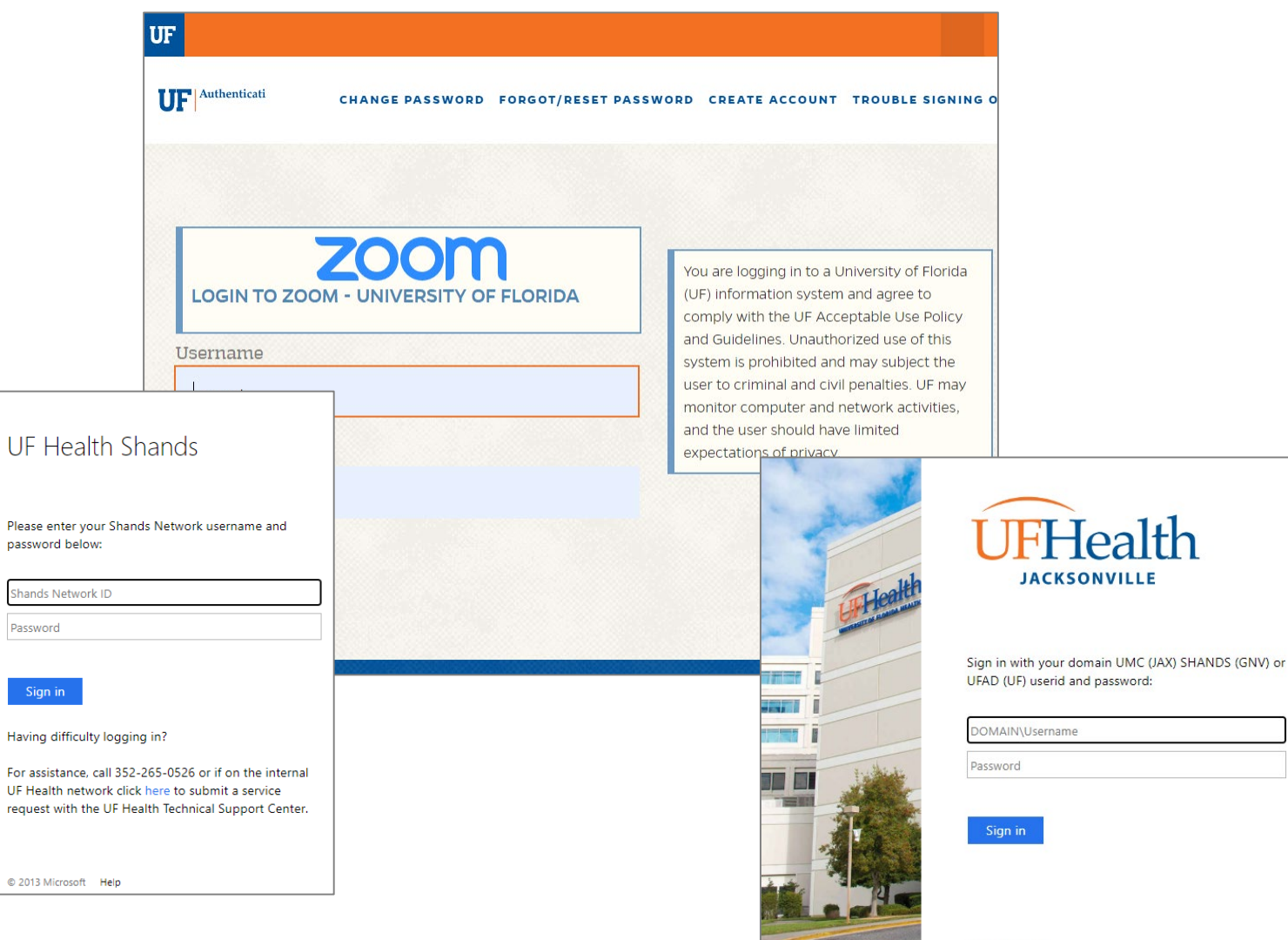

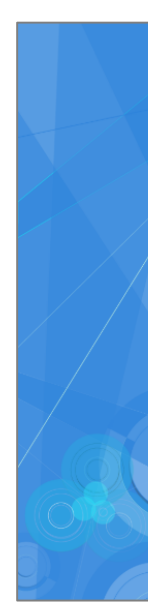

Password

Sign in

© 2013 Microsoft

© 2013 Microsoft

## Logging into Zoom

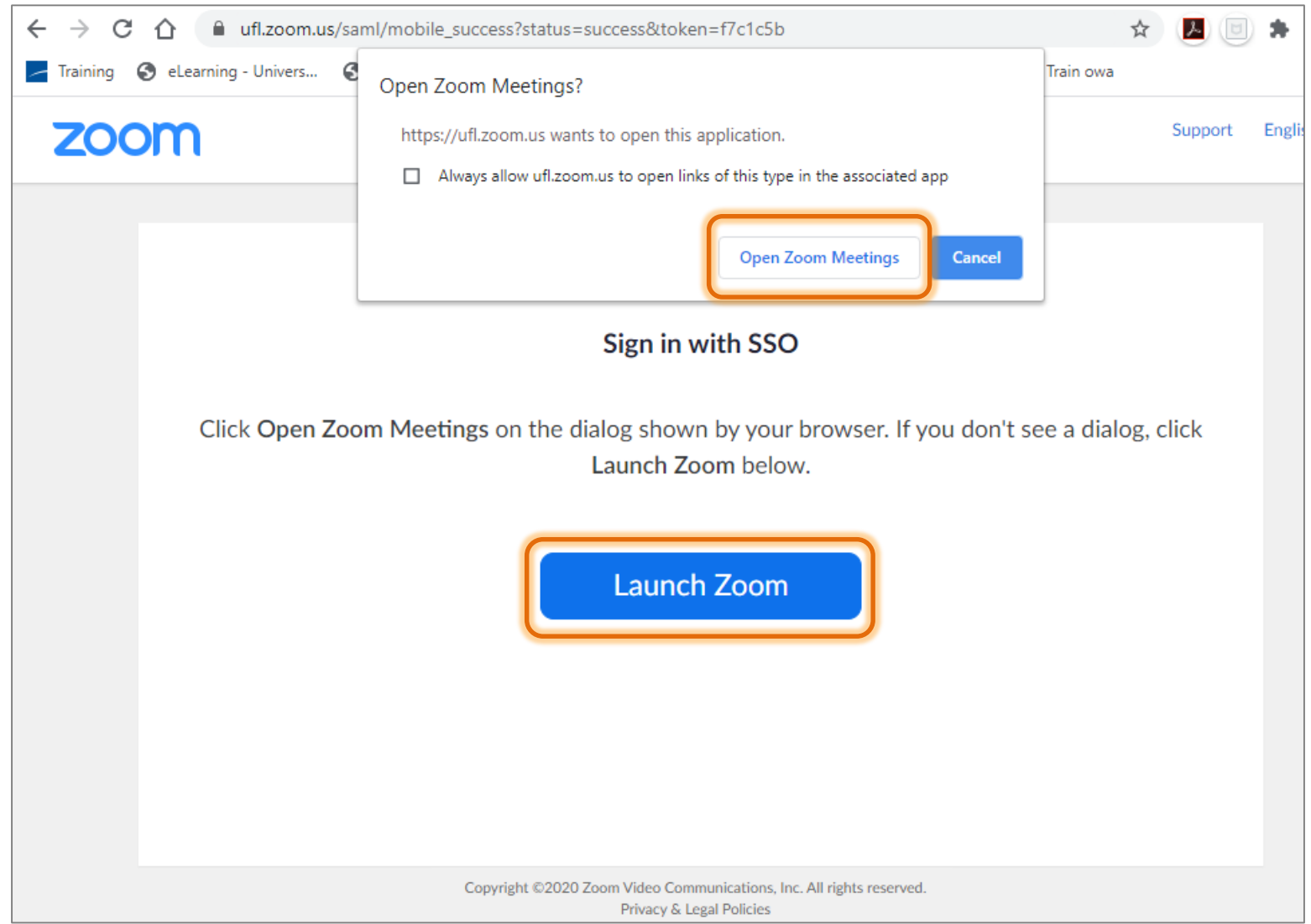

## HOME TAB

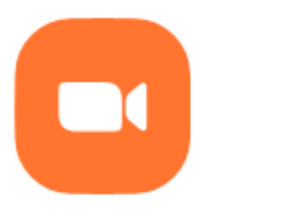

New Meeting ~

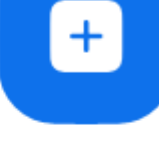

Join

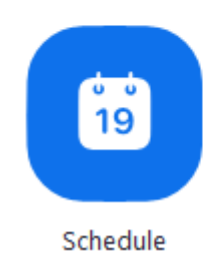

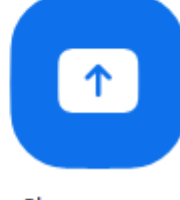

Share screen

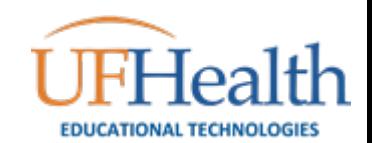

### Buttons on the Home Tab

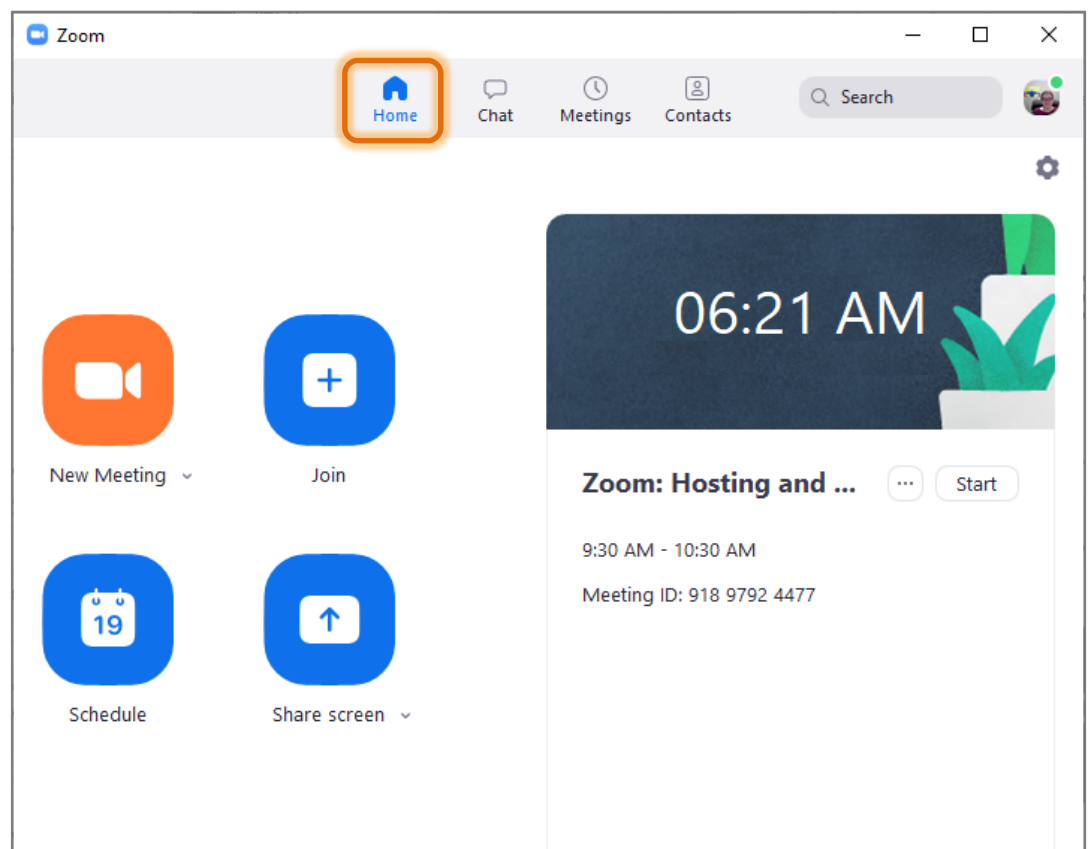

**New Meeting** – Create an Instant Meeting.

**Join** – Go to a meeting that has been created or planned.

**Schedule** – Plan a meeting date and time.

**Share Screen** – Launch a meeting directly in Share Screen mode.

Meetings you have scheduled for today will appear on the right side of the window, and despite the planned begin time can be started at anytime.

# New Meeting

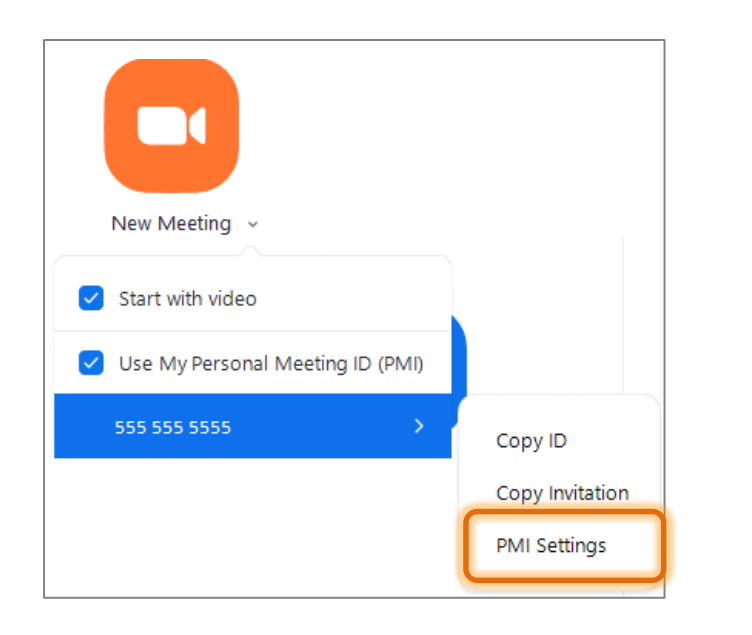

You can click on the big orange button to launch the instant meeting or open the menu to modify your choices.

Your PMI (personal meeting ID) will be listed here. Choose PMI Settings to view your options.

### **Personal Meeting ID Settings**

#### **Personal Meeting ID**

352 555 5555

#### **Security**

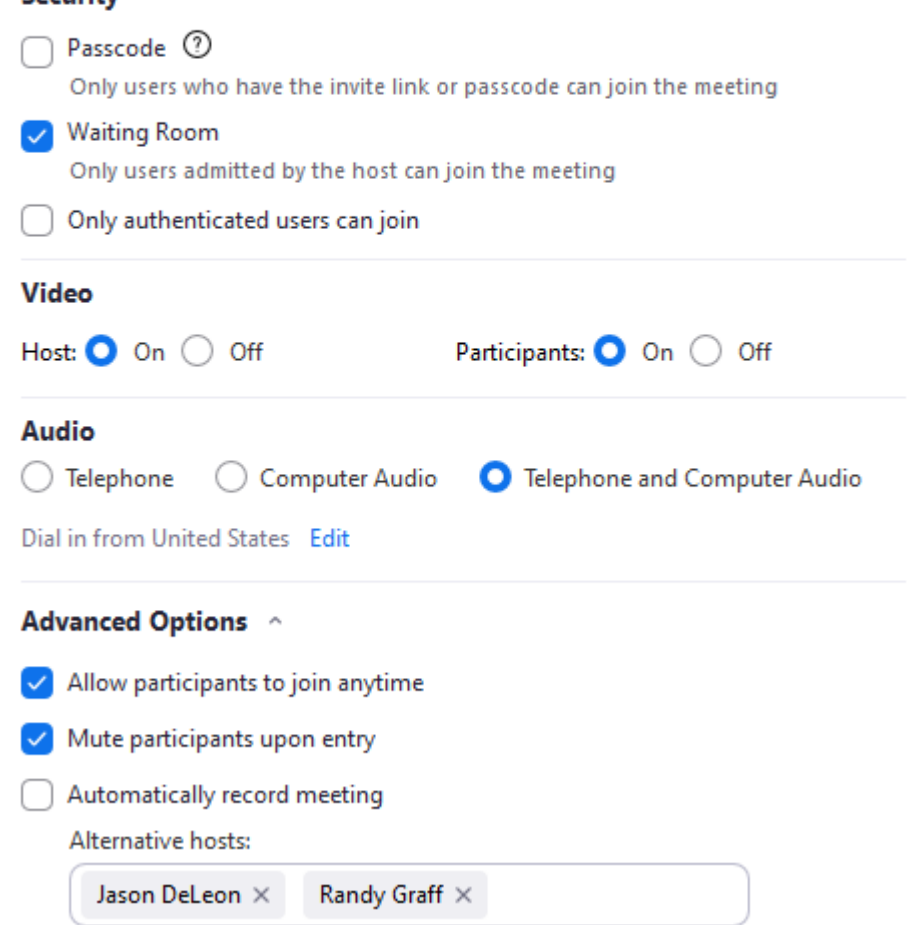

# Join a Meeting

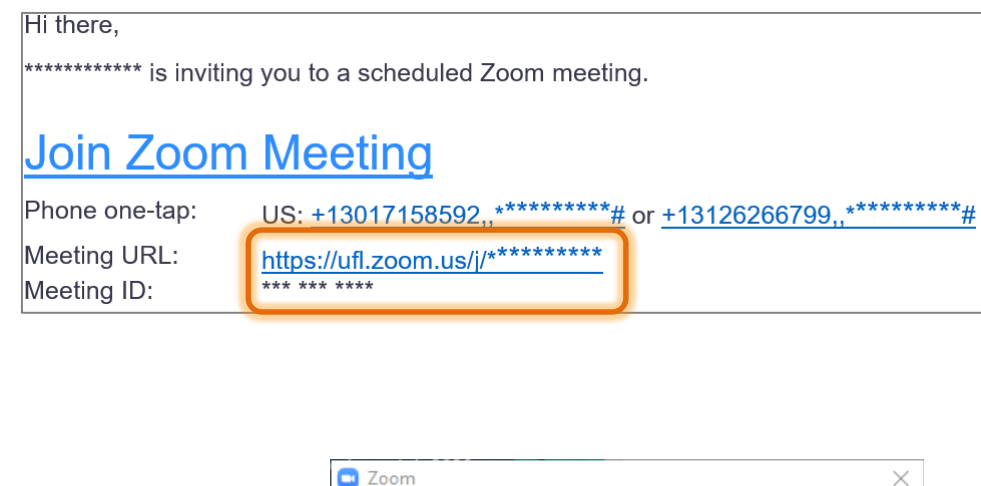

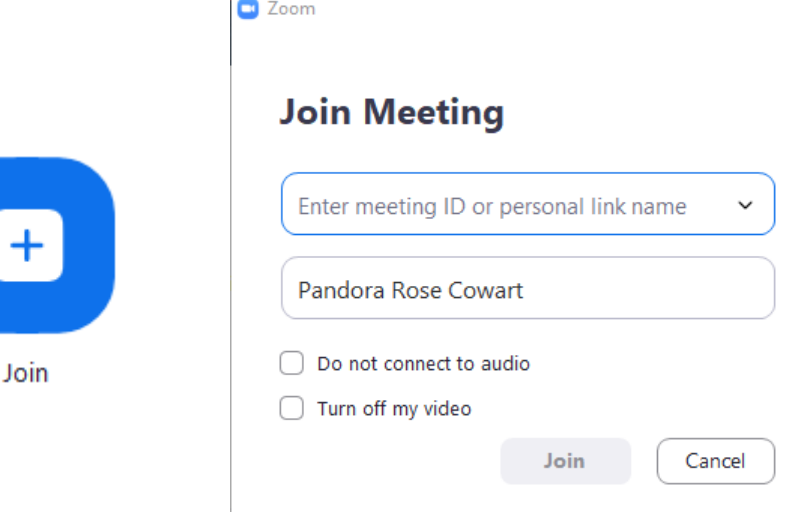

You can follow the hyperlink in an invitation, and it will open a webpage to launch Zoom and take you to the meeting. If there is a meeting password, it will be inside the link.

Or you can open the App directly, click on the **Join** button, and type in (or paste) the Meeting ID, and if needed the Meeting Password.

The Meeting ID may even already be on the list of recent meetings.

Schedule meeting

### **Schedule Meeting**

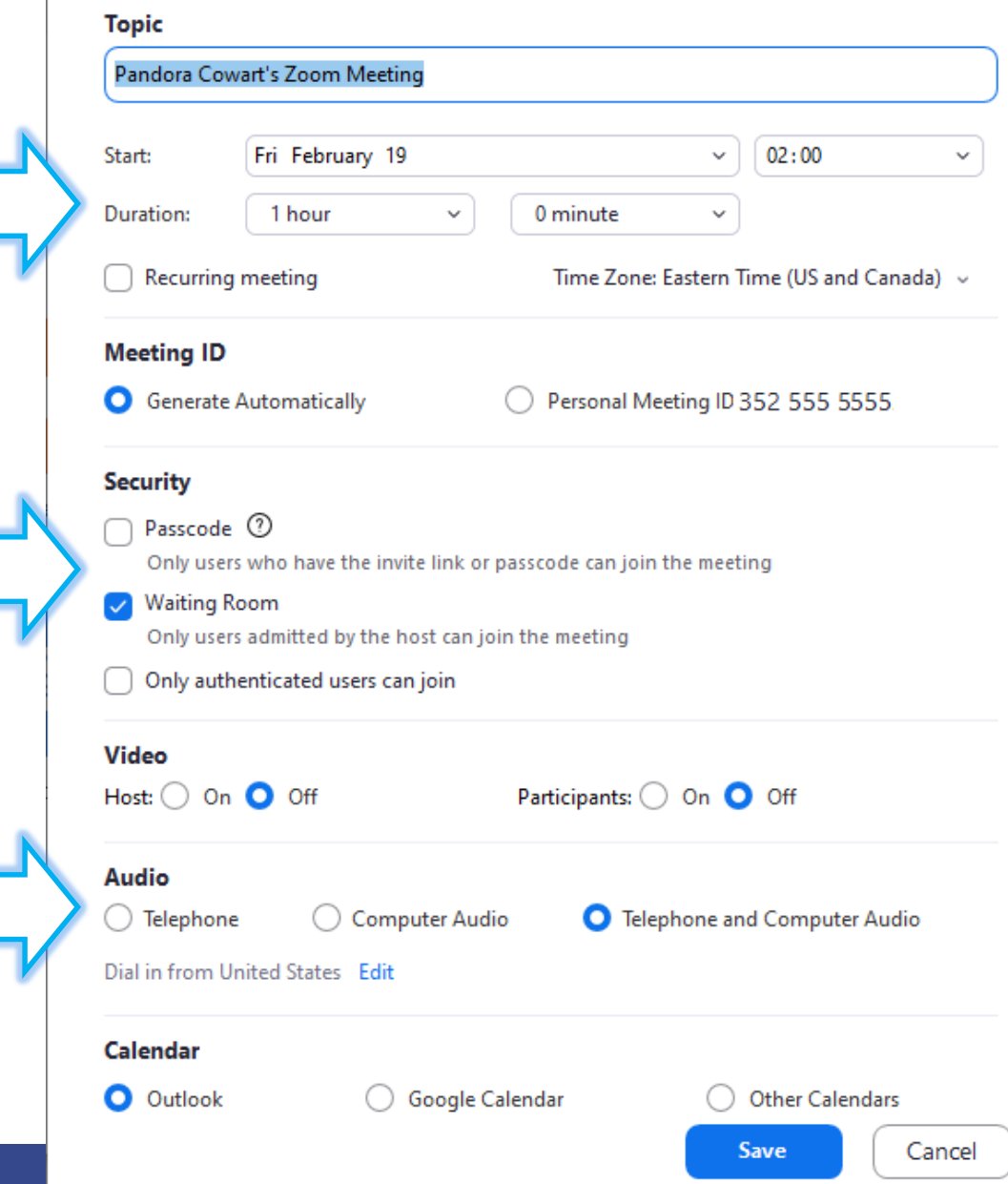

Time and Duration are flexible. If you want to come into the meeting early, or need to run over your planned time, Zoom will not kick you out.

 $\frac{1}{19}$ 

Schedule

Schedule meetings are required to have a **Password** or a **Waiting Room** enabled. Authenticated users require all attendees to be logged into their work accounts.

It's recommended to leave the **Audio** setting at *Telephone and Computer Audio* for attendees that may not have microphones and speakers.

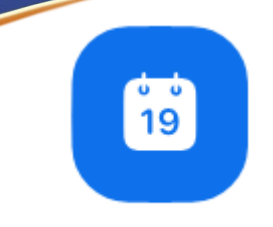

# **Schedule - Advanced Options**

Schedule

### Advanced Options ^

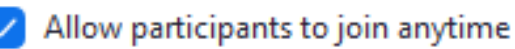

Mute participants upon entry

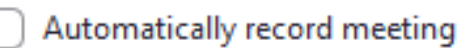

Alternative hosts:

john@company.com

### Course Number:

(Optional)  $\checkmark$ 

v

#### Import into Mediasite:

(Optional)

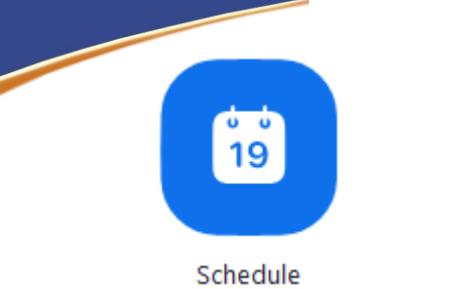

# Schedule - Invitation

If your options are set to allow it, Zoom will launch Outlook, and open a new meeting window.

From here you can invite people to the meeting.

You don't have to use this invitation; you can close and not save.

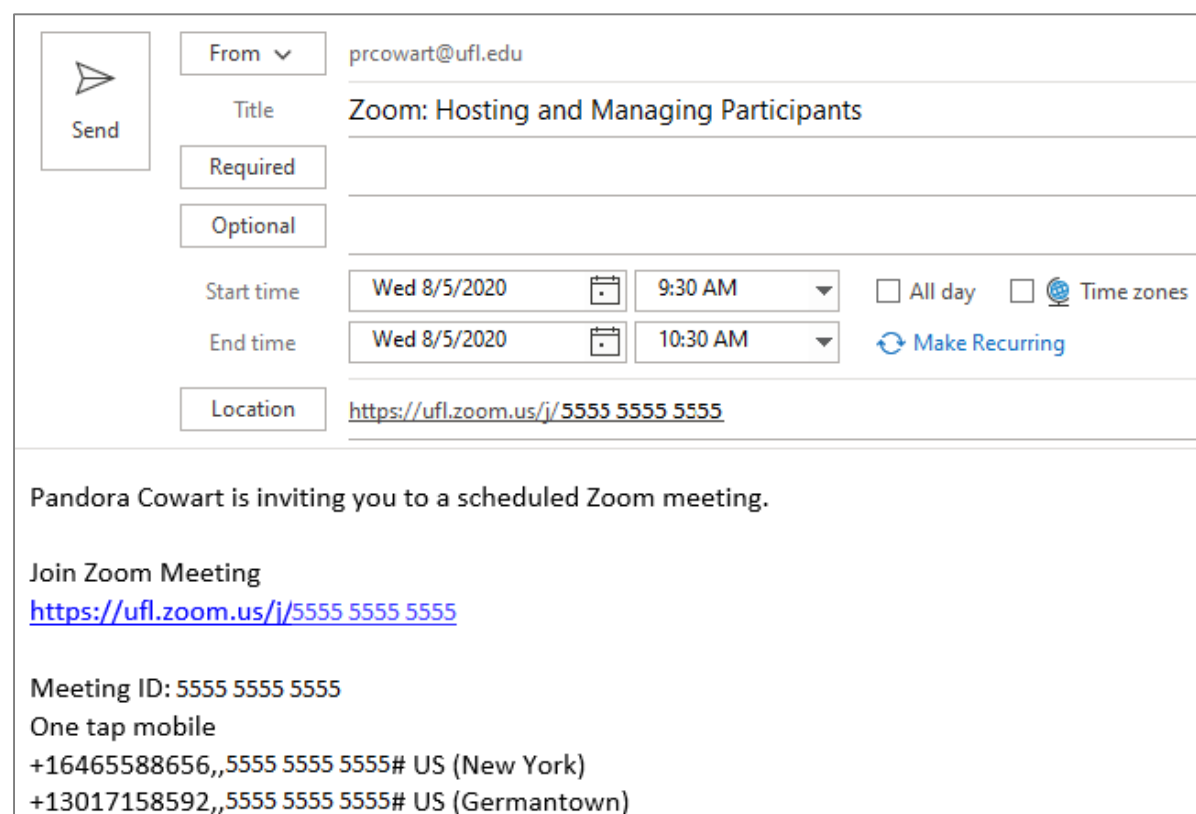

Dial by your location +1 646 558 8656 US (New York)

### SETTINGS

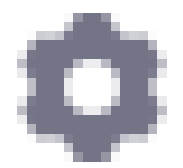

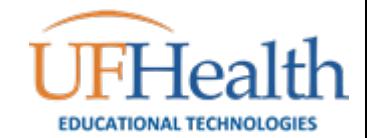

# Zoom Settings

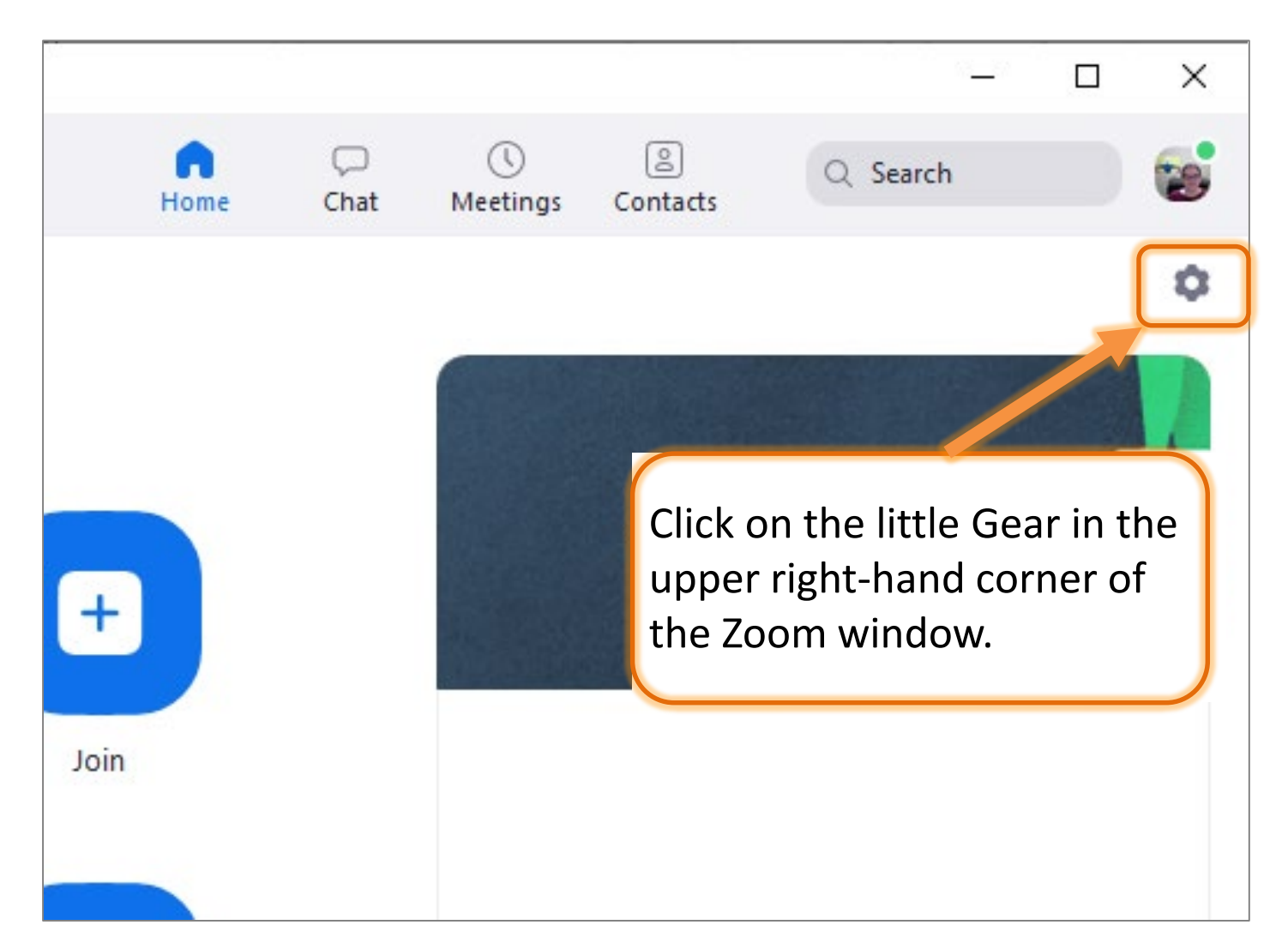

## So Many Settings!

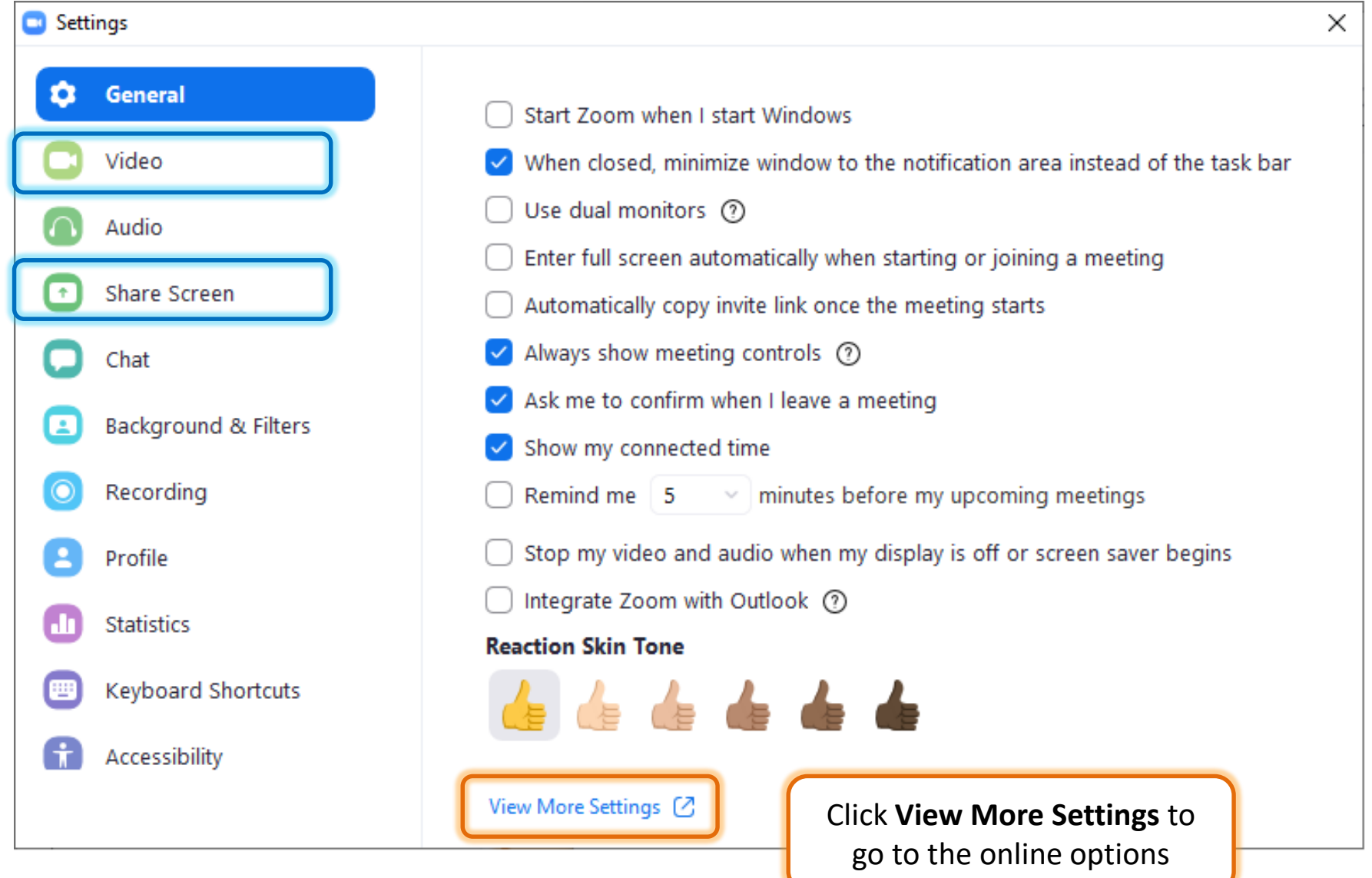

## **Video Meeting Settings**

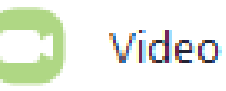

- Always display participant names on their video
- Turn off my video when joining meeting
- Always show video preview dialog when joining a video meeting
- Hide non-video participants
- See myself as the active speaker while speaking
- Maximum participants displayed per screen in Gallery View:
- $\bigcirc$  25 participants  $\bigcirc$  49 participants
- Did not see any video, trouble shooting

### **Share Screen Meeting Settings**

Window size when screen sharing:

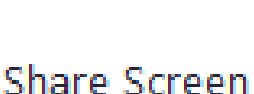

Fullscreen mode

Maximize window

Maintain current size

- Scale to fit shared content to Zoom window
- Enable the remote control of all applications
- Side-by-side mode
- Silence system notifications when sharing desktop

#### **Share applications**

- Share individual window Ο
- Share all windows from an application

### When I share my screen in a meeting

- Automatically share desktop (?)
- Show all sharing options

### When I share directly to a Zoom Room

- Automatically share desktop (2)
- Show all sharing options

# MORE SETTINGS ON WEB

View More Settings [7]

You can also go directly to the webpage: https://ufl.Zoom.us https://ufhshands.Zoom.us https://ufhjax.Zoom.us

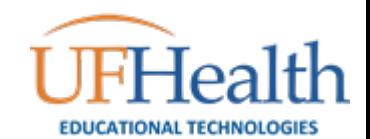

## More Settings!

### View More Settings [C]

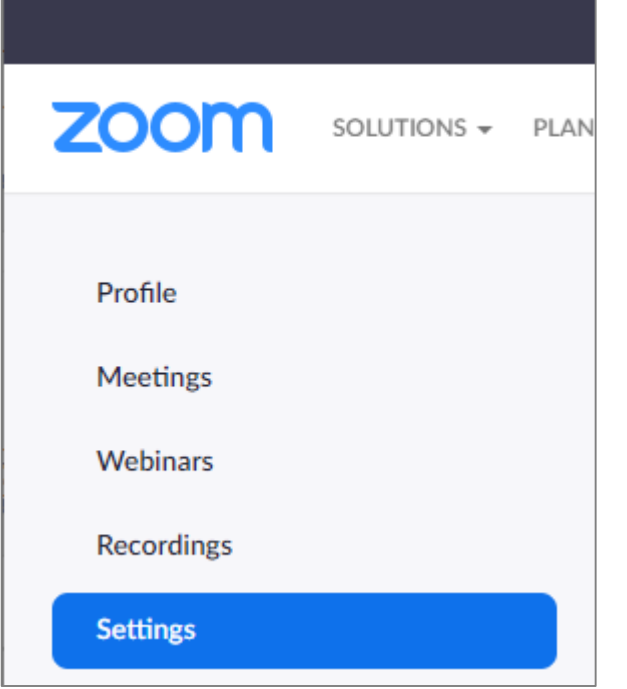

**Settings** – More options to change. **If your window is too narrow to see these options, look for the Settings option in the top left.**

**View More Settings** at the bottom of the **General** tab launches your web browser and take you to the online "My Settings" page.

**Profile** – manage options such as your display picture, Personal Meeting ID, and time zone.

**Meetings** – lists upcoming scheduled and recurring meetings.

**Webinars** – offers information about webinars

**Recording** – lists recordings saved to the cloud.

# **Security Settings – Waiting Room**

#### Security

### **Waiting Room**

When participants join a meeting, place them in a waiting room and require the host to admit them individually. Enabling the waiting room automatically disables the setting for allowing participants to join before host.

### **Waiting Room Options**

The options you select here apply to meetings hosted by users who turned 'Waiting Room' on

Modified Reset

**The Waiting Room Option** can be modified during the meeting under the Security and Participant options

### $\vee$  Everyone will go in the waiting room

### Edit Options Customize Waiting Room

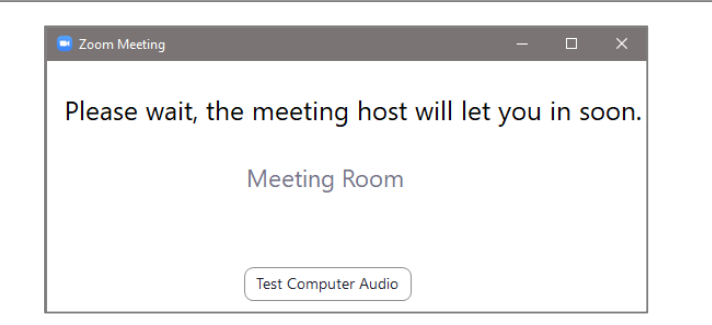

### **Waiting Room Options**

These options will apply to all meetings that have a Waiting Room, including standard meetings, PMI meetings, webinars.

#### Who should go in the waiting room?

C Everyone

Users not in your account

Users who are not in your account and not part of the allowed domains

# **Security Settings – Passcodes**

#### Require a passcode when scheduling new meetings

A passcode will be generated when scheduling a meeting and participants require the passcode to join the meeting. The Personal Meeting ID (PMI) meetings are not included.

### Require a passcode for instant meetings A random passcode will be generated when starting an instant meeting

Require a passcode for Personal Meeting ID (PMI)

Require a passcode for Personal Audio Conference

### Require passcode for participants joining by phone

A numeric passcode will be required for participants joining by phone if your meeting has a passcode. For meeting with an alphanumeric passcode, a numeric version will be generated.

### Embed passcode in invite link for one-click join

Meeting passcode will be encrypted and included in the invite link to allow participants to join with just one click without having to enter the passcode.

# Security Settings – Authentication **Limiting Attendees**

### Only authenticated users can join meetings

The participants need to authenticate prior to joining the meetings, hosts can one of the authentication methods when scheduling a meeting. Learn more

#### **Meeting Authentication Options:**

Zoom Signed-In Users (No Guest Access) (Default)

**UFL Participants Only** 

If Waiting Room is enabled, phone-only users will be placed in the Waiting If Waiting Room is not enabled, phone dial-in only users will:

Be allowed to join the meeting

Be blocked from joining the meeting

#### Only authenticated users can join meetings from Web client

The participants need to authenticate prior to joining meetings from web clie

#### Approve or block entry for users from specific countries/regions

Determine whether users from specific regions or countries can join meetings/webinars on your account by adding them to your Approved List or Blocked List. Blocking regions may limit CRC, Dial-in, Call Me, and Invite by Phone options for participants joining from those regions.

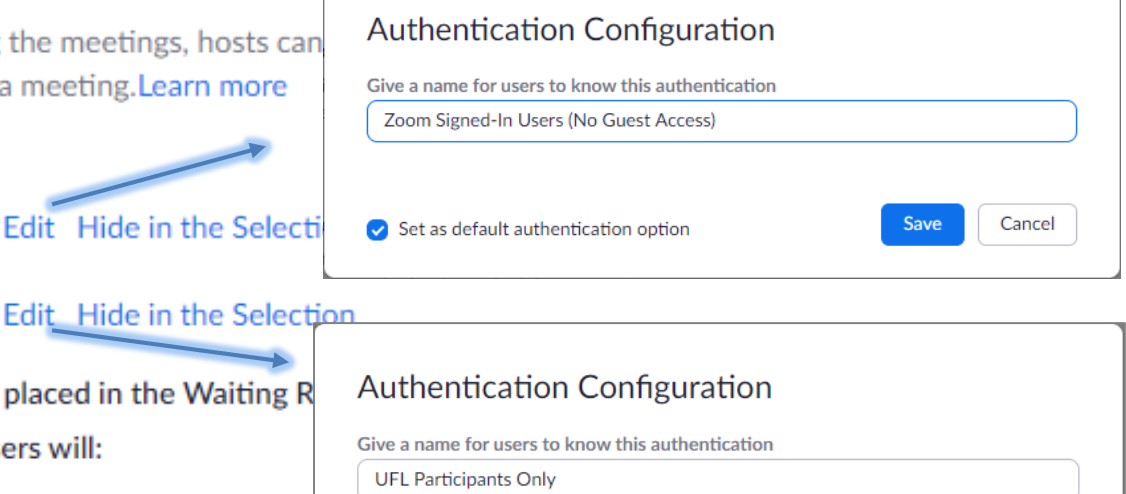

Save

Cancel

Sign in to Zoom with the following specified domains

\*.ufl.edu

Set as default authentication option

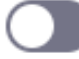

### Schedule Meeting Settings - Video/Audio

#### **Schedule Meeting**

### **Host video**

Start meetings with host video on

### Participants video

Start meetings with participant video on. Participants can change this during the meeting.

### **Audio Type**

Determine how participants can join the audio portion of the meeting. When joining audio, you can let them choose to use their computer microphone/speaker or use a telephone. You can also limit them to just one of those audio types. If you have 3rd party audio enabled, you can require that all participants follow the instructions you provide for using non-Zoom audio.

### **Telephone and Computer Audio**

Telephone

**Computer Audio** 

## Meeting Settings – Join, PMI, Mute

#### Allow participants to join before host

Allow participants to join the meeting before the host arrives

Participants can join 5 minutes  $\sim$ before start time

### **Enable Personal Meeting ID**

A Personal Meeting ID (PMI) is a 9 to 11 digit number that is assigned to your account. You can visit Personal Meeting Room to change your personal meeting settings. Learn more  $\boxed{v}$ 

### Use Personal Meeting ID (PMI) when scheduling a meeting

You can visit Personal Meeting Room to change your Personal Meeting settings.

### Use Personal Meeting ID (PMI) when starting an instant meeting

#### Mute all participants when they join a meeting

Automatically mute all participants when they join the meeting. The host controls whether participants can unmute themselves.  $\varpi$ 

#### **Upcoming meeting reminder**

Receive desktop notification for upcoming meetings. Reminder time can be configured in the Zoom Desktop Client. [7]

# In Meeting (Basic) Settings - Chat

### Chat

Allow meeting participants to send a message visible to all participants

Prevent participants from saving chat <a>[V]</a>

**These settings can be changed under the Share options during the meeting.** 

### Private chat

Allow meeting participants to send a private 1:1 message to another participant.

### Auto saving chats

Automatically save all in-meeting chats so that hosts do not need to manually save the text of the chat after the meeting starts.

**The chat log will generate once you leave the meeting.**

# In Meeting (Basic) Settings Files, Co-host, and Polling

### Sound notification when someone joins or leaves

#### **File transfer**

Hosts and participants can send files through the in-meeting chat.  $\varpi$ 

- Only allow specified file types  $\varpi$
- Maximum file size  $\varpi$

### **Feedback to Zoom**

Add a Feedback tab to the Windows Settings or Mac Preferences dialog, and also enable users to provide feedback to Zoom at the end of the meeting

### Display end-of-meeting experience feedback survey

Display a thumbs up/down survey at the end of each meeting. If participants respond with thumbs down, they can provide additional information about what went wrong. ज़ि

### Co-host

Allow the host to add co-hosts. Co-hosts have the same in-meeting controls as the host.

### **Meeting Polls**

Allow host to use 'Polls' in meetings. Hosts can add polls before or during a meeting.

# In Meeting (Basic) Settings - Sharing

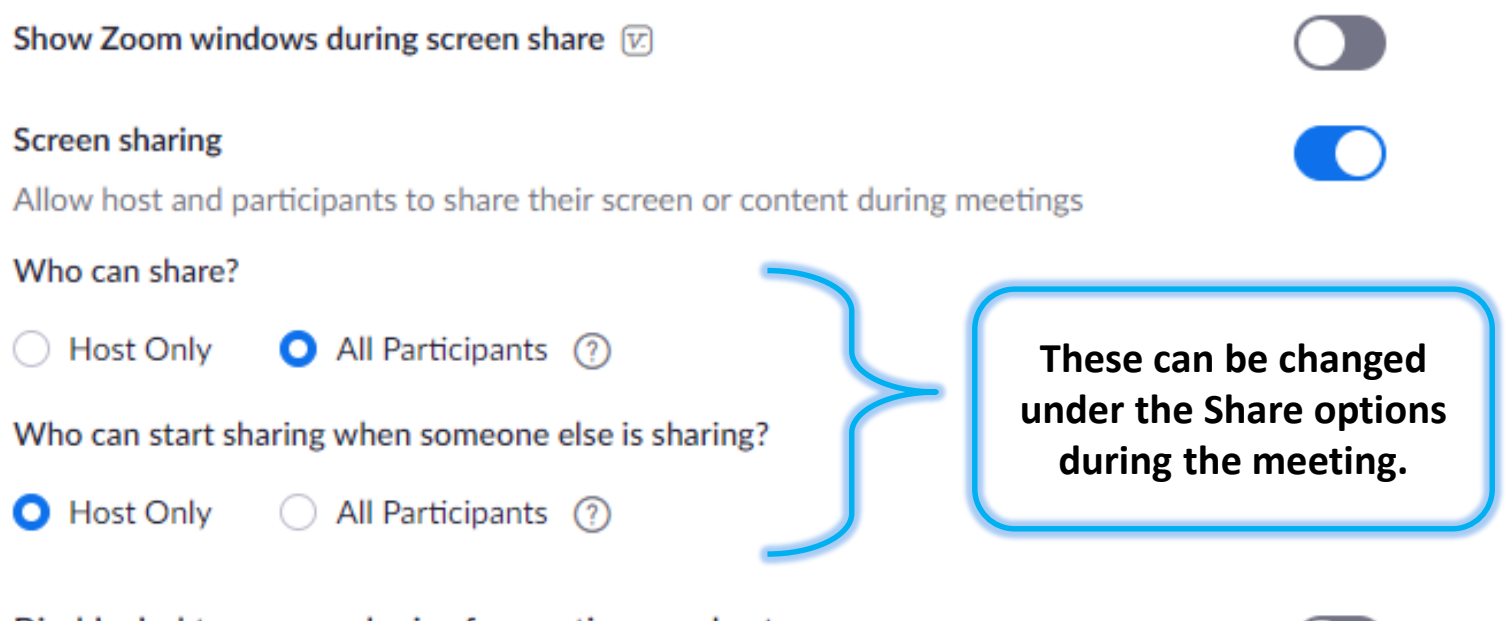

### Disable desktop screen sharing for meetings you host

When this option is on, users can only share selected applications and files.  $\varpi$ 

# In Meeting (Basic) Settings Annotation, White Board, Remote Control

### Annotation

Allow host and participants to use annotation tools to add information to shared screens  $\sqrt{v}$ 

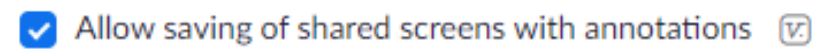

Only the user who is sharing can annotate w.

### Whiteboard

Allow host and participants to share whiteboard during a meeting  $\varpi$ 

- Allow saving of whiteboard content [v]
	- Auto save whiteboard content when sharing is stopped  $[\nabla]$

### **Remote control**

During screen sharing, the person who is sharing can allow others to control the shared content

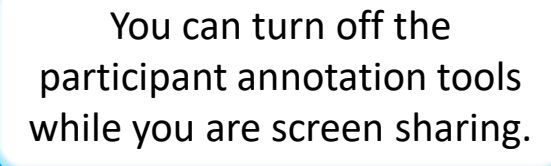

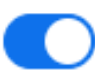

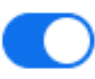

# In Meeting (Basic) Settings Nonverbal Feedback and Reactions

### Non-verbal feedback

Allow meeting participants to communicate without interrupting by clicking on icons (yes, no, slow down, speed up). These icons are found in the Reactions menu in the toolbar, and when selected, they display on the participant's video and in the participants list until dismissed. To

### **Meeting reactions**

ण्डि

Allow meeting participants to communicate without interrupting by reaction with emojis (e.g. clap, heart, laugh). These emojis are found in the Reactions menu in the toolbar, and when selected, they display on the participant's video and in the participants list for 10 seconds. Participants can change their emoji skin tone in Settings.

> clear all yes no go slower go faster more Invite Mute All **Unmute All**  $\mathbf{u}$

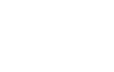

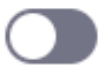

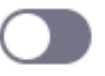

# In Meeting (Basic) Settings Removed, Rename, Profile Pictures

Allow removed participants to rejoin

Allow previously removed meeting participants and webinar panelists to rejoin  $\varpi$ 

#### Allow participants to rename themselves

Allow meeting participants and webinar panelists to rename themselves.  $\varpi$ 

#### Hide participant profile pictures in a meeting

All participant profile pictures will be hidden and only the names of participants will be displayed on the video screen. Participants will not be able to update their profile pictures in the meeting.  $\Box$ 

## DURING THE MEETING

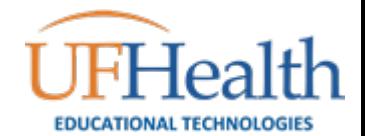

## During the Meeting

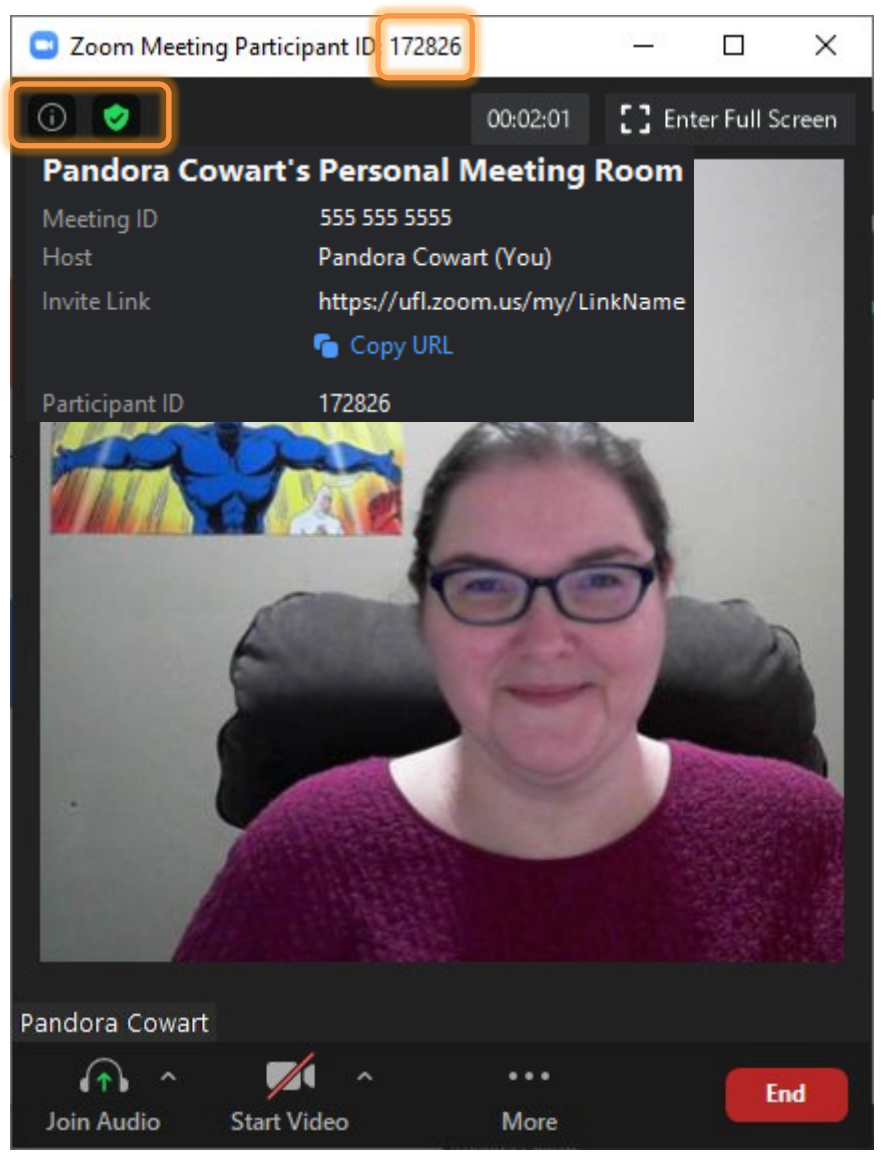

The title bar lists your Participant ID, which you will need if you are calling into the meeting.

The little  $\overline{O}$  in the upper left corner will show me detailed information about the meeting, including the participant number.

The little green shield in the upper left corner lets me know this meeting is secure. If you click on it, Zoom will open your options window.

### During the Meeting – Participants & Chat

Click the Participants and Chat options along the bottom of your Zoom window to open the respective tools. If you don't see these options, click the … More button.

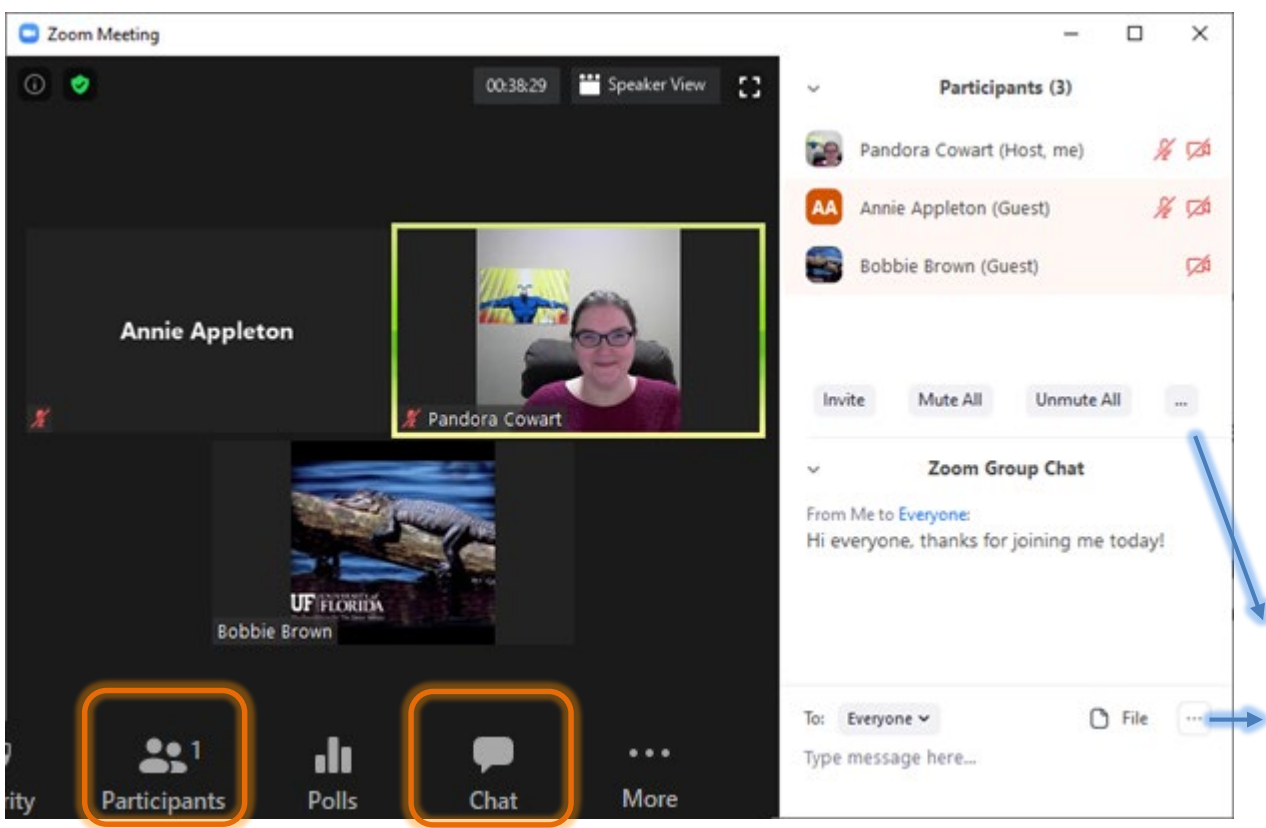

If you are in full screen mode, these windows will float.

When you are not in full screen mode, they will snap to the side of the window.

Look for the … More buttons in the bottom corner to see the settings.

# During the Meeting - Settings

Lock Meeting

 $\checkmark$  Enable Waiting Room Hide Profile Pictures

#### Allow participants to:

- $\checkmark$  Share Screen
- $\checkmark$  Chat
- $\checkmark$  Rename Themselves
- $\checkmark$  Unmute Themselves
- $\vee$  Start Video

### **Suspend Participant Activities**

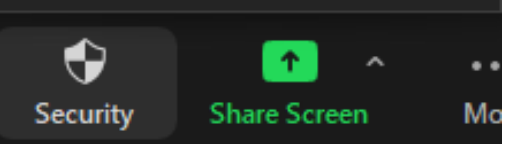

Some options can be found in multiple locations. Here are the **Host** settings for Security, Participants, and Chat.

### Ask All to Unmute  $\checkmark$  Mute Participants upon Entry ✓ Allow Participants to Unmute Themselves

- ✓ Allow Participants to Rename Themselves Play sound when someone joins or leaves
- ✓ Enable Waiting Room

Lock Meeting

#### Save Chat

### **Participant Can Chat With:**

- No One
- Host Only
- **Everyone Publicly**
- ← Everyone Publicly and Directly

# During the Meeting - Participants

To see an individual participant's options, hover over their participant picture or name and click on the … or More button.

If their camera is available, you can Hide their video and Ask them to Start their video.

If their audio is available, you can Mute or Ask to unmute.

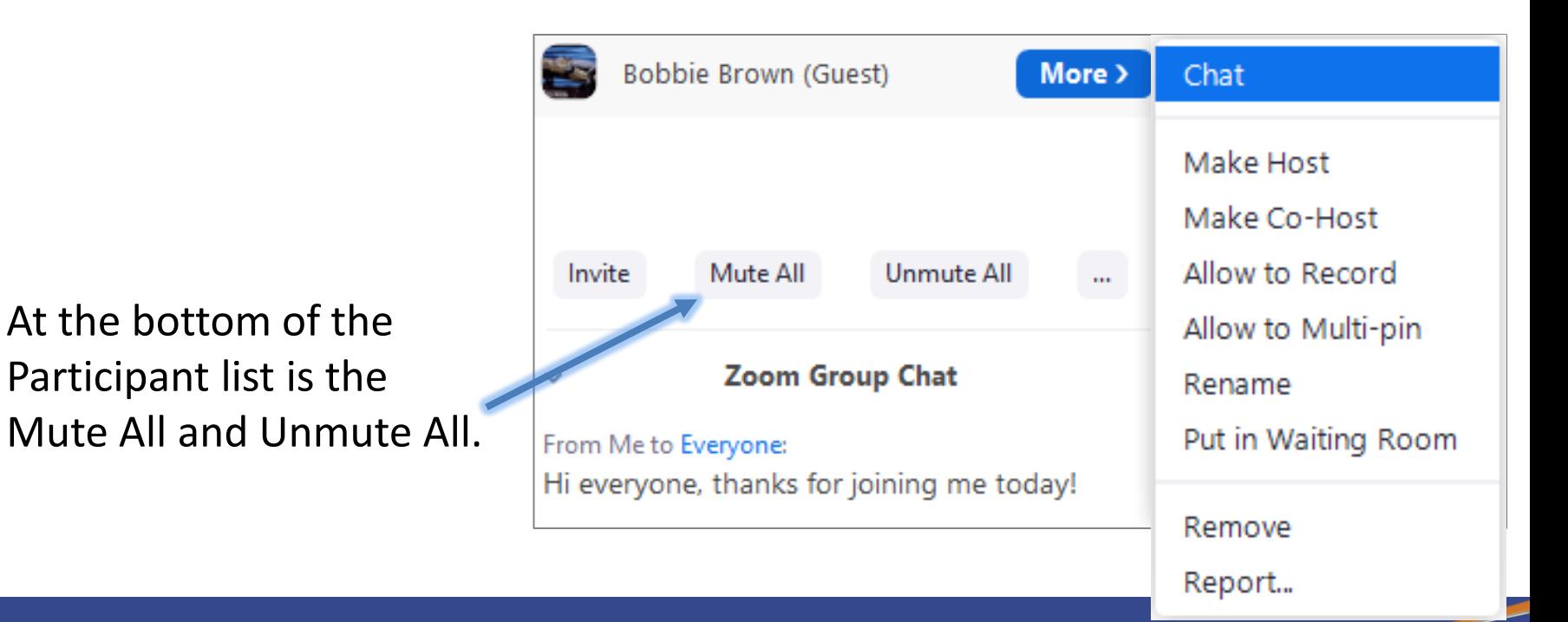

### SHARING

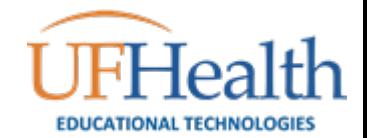

# During the Meeting - Sharing

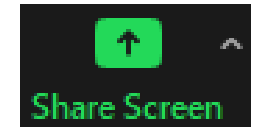

To share your screen, click on the large green Share Screen button at the bottom of the Zoom window.

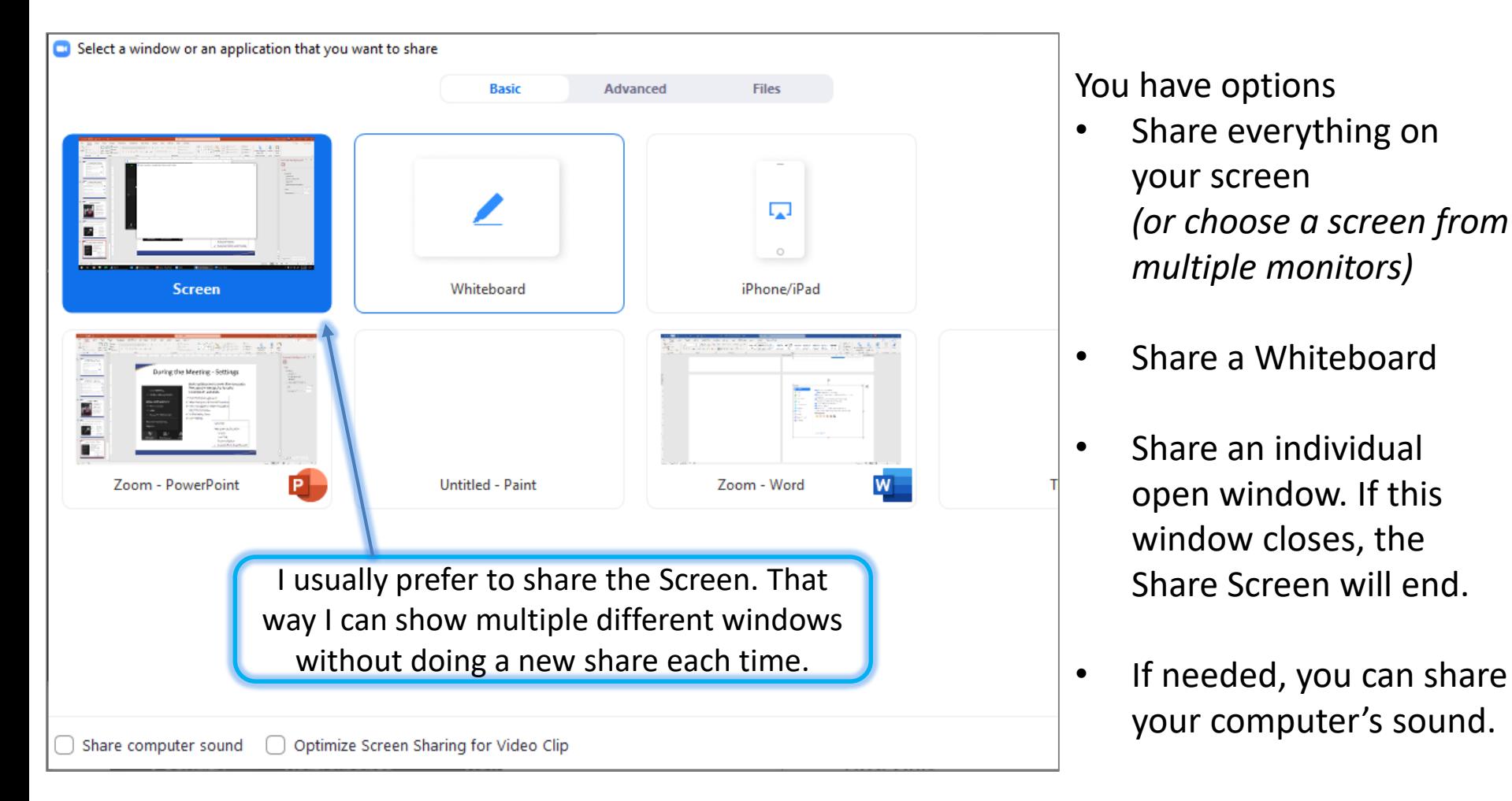

# During the Meeting - Sharing

Your Zoom tools will move to the top of your window. You can grab this toolbar and move it, so it floats. I usually attach mine to the bottom of the window.

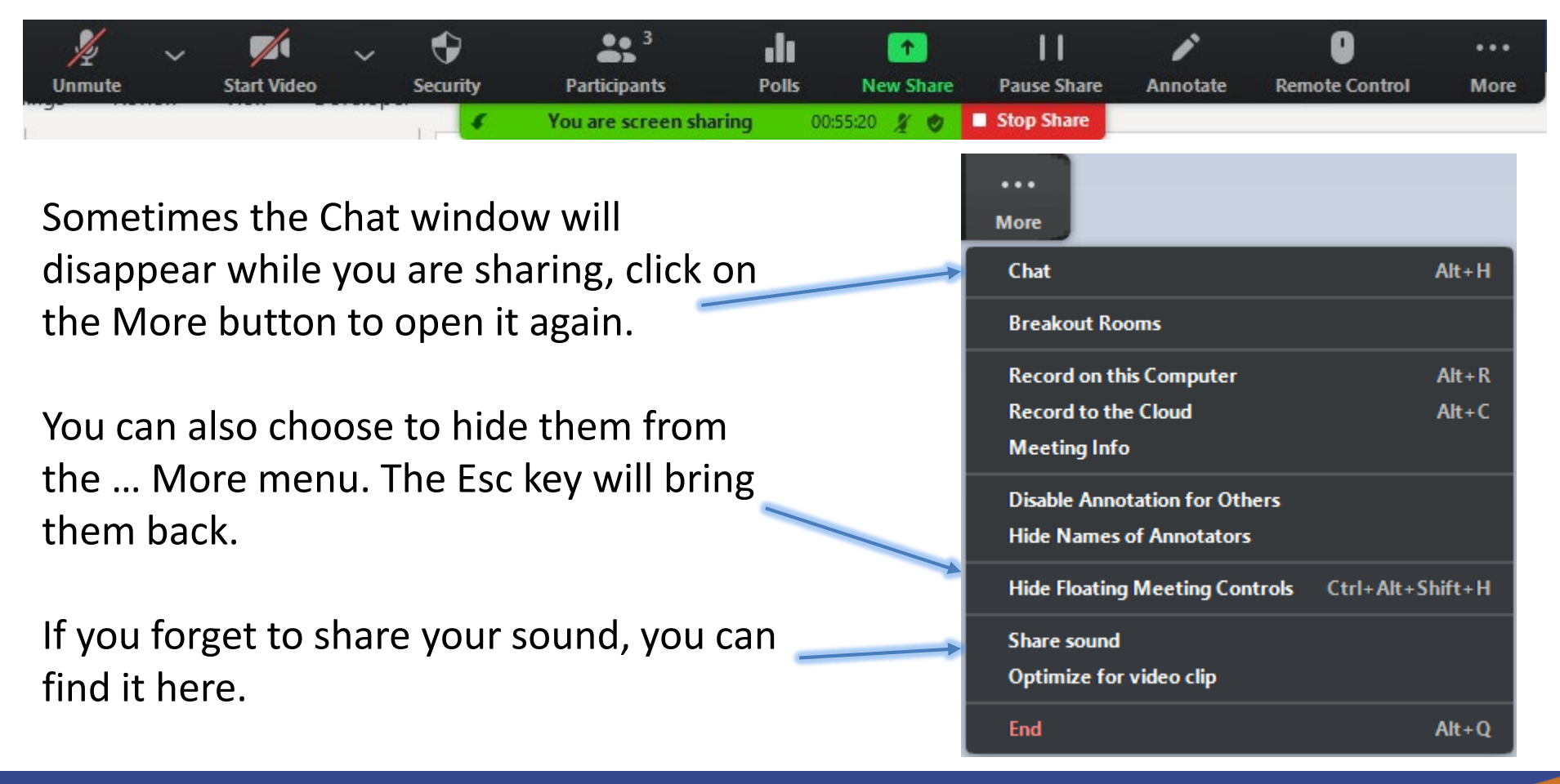

# During the Meeting - Annotate

The annotate tool is available during screen sharing. There is an option to disable the participants annotations under the … **More** button.

If participants are allowed to annotate, they can find the option in their Zoom Tools … More button.

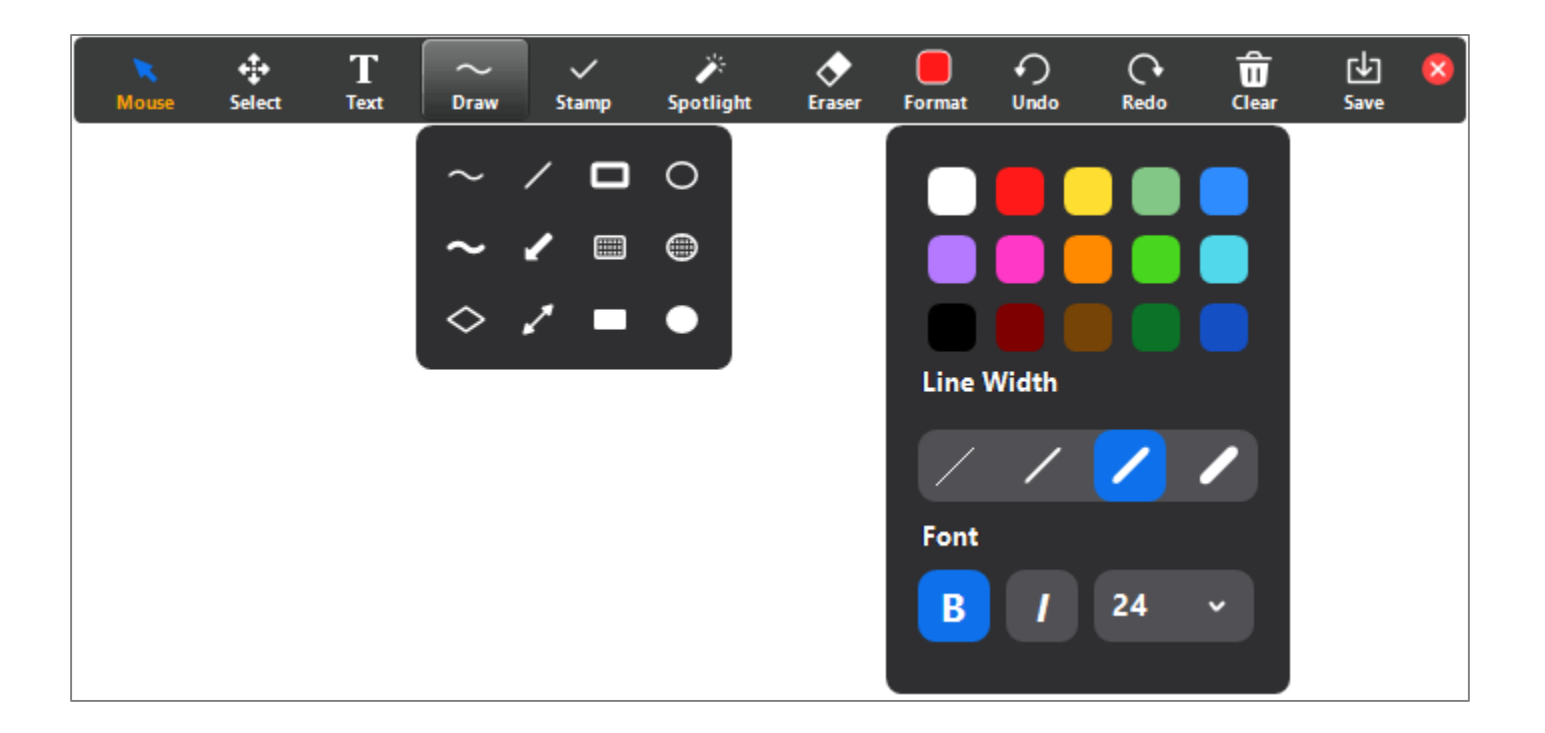

# During the Meeting - Annotate

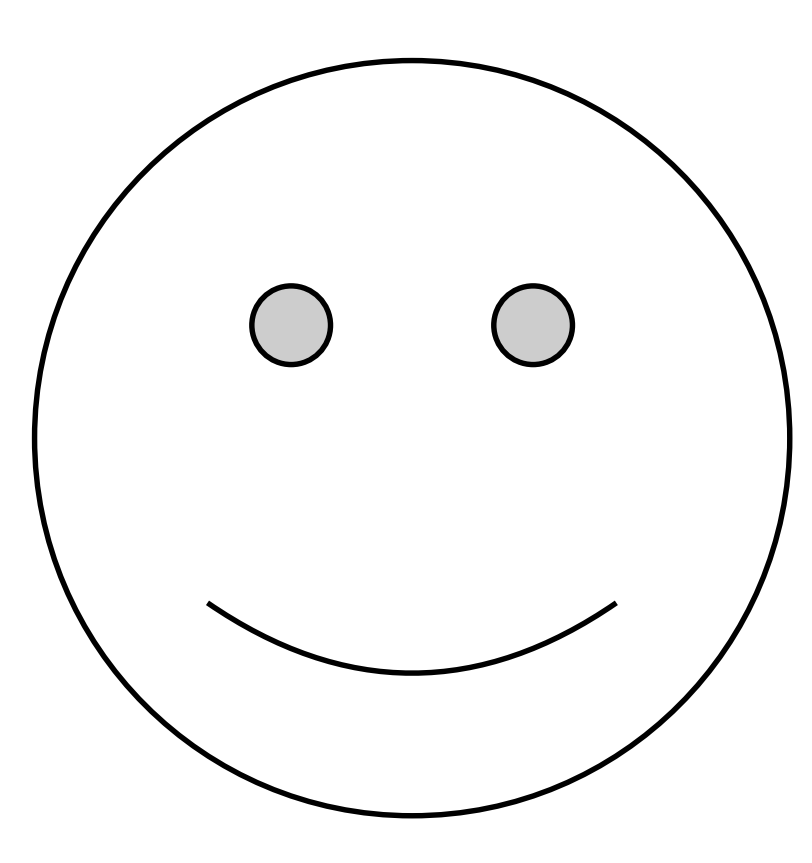

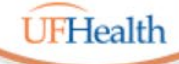

**Information Technology Training** University of Florida Health Educational Technologies

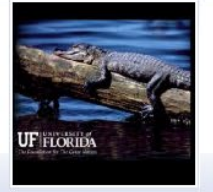

# **Thank you for joining us!**

ALL HANDOUTS & CLASS FILES: **https://training.health.ufl.edu/Zoom**

PRESENTERS:

### **Pandora Rose Cowart, prcowart@ufl.edu**

*Jason DeLeon (Gnv) Clara Lindley (Jax)*

EVALUATION:

**https://ufl.qualtrics.com/jfe/form/SV\_1Ojjkl6lRsKV3XT**

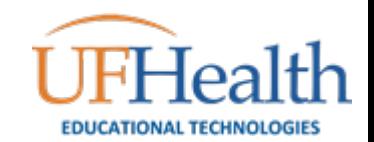